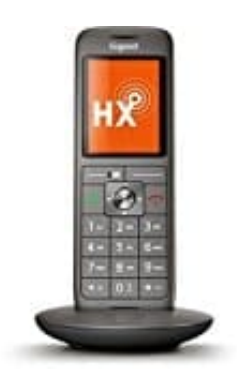

## **Gigaset CL660HX**

## **Importieren von Google Contacts per gTool**

Achtung, diese Anleitung richtet sich an etwas fortgeschrittene User. Wer damit überfordert ist, eine CSV Datei zu exund importieren, sollte sich vielleicht nicht daran versuchen.

## ------ Stand 07/2022

Da die QuickSync Software von Gigaset uralt ist und nicht mehr richtig funktioniert (Google Kontakte importieren geht wohl schon seit 2020 nicht mehr, da hat Google die Voraussetzungen zur Authentifikation von Drittanbietern geändert), habe ich über Umwege die Kontakte doch noch importiert bekommen.

Das Programm ist Steinalt und Gigaset scheint nicht wirklich interessiert zu sein, seinen Kunden vernünftige, moderne (und funktionierende) Software anzubieten.

Ein ebenfalls uraltes Programm namens gTool hilft hier weiter.

Von der Webseite https://www.gtool.de :

"gTool - Software zum Bearbeiten der Siemens Gigaset Schnurlostelefone vom PC gTool ist ein kleines Programm zum Bearbeiten datenfähiger Gigaset und Unify / OpenScape Schnurlostelefone vom PC aus. Das Tool ist kostenlos und aus meiner Siemens Handyverwaltungssoftware www.s25atonce.de entstanden."

Benötigt wird:

- \* Gigaset Tool / gTool ( https://www.gtool.de/ ) -
- \* Eine Möglichkeit, CSV Dateien zu bearbeiten (Excel oder Google Sheets)

\* Eine Möglichkeit, die Kodierung der CSV-Datei auf ISO 8859-1 Latin-1 zu ändern (ich habe es mit dem PSPad Editor ( https://www.pspad.com/ ) gemacht, es gehen aber auch Onlinetools wie https://www.freeformatter.com/convert-file-encoding.html

Die Installation und Benutzung von gTool ist nicht Bestandteil dieser Anleitung. Ich gehe nur auf die nötigen Funktionen ein. Es ist aber ziemlich selbsterklärend.

1. Google Contacts öffnen, ggf. einzelne Kontakte auswählen, dann in der Seitenleiste fast ganz unten "Export" auswählen.

Dort kann dann zwischen den ausgewählten Kontakten, Kontaktgruppen oder den gesamten Kontakten ausgewählt werden.

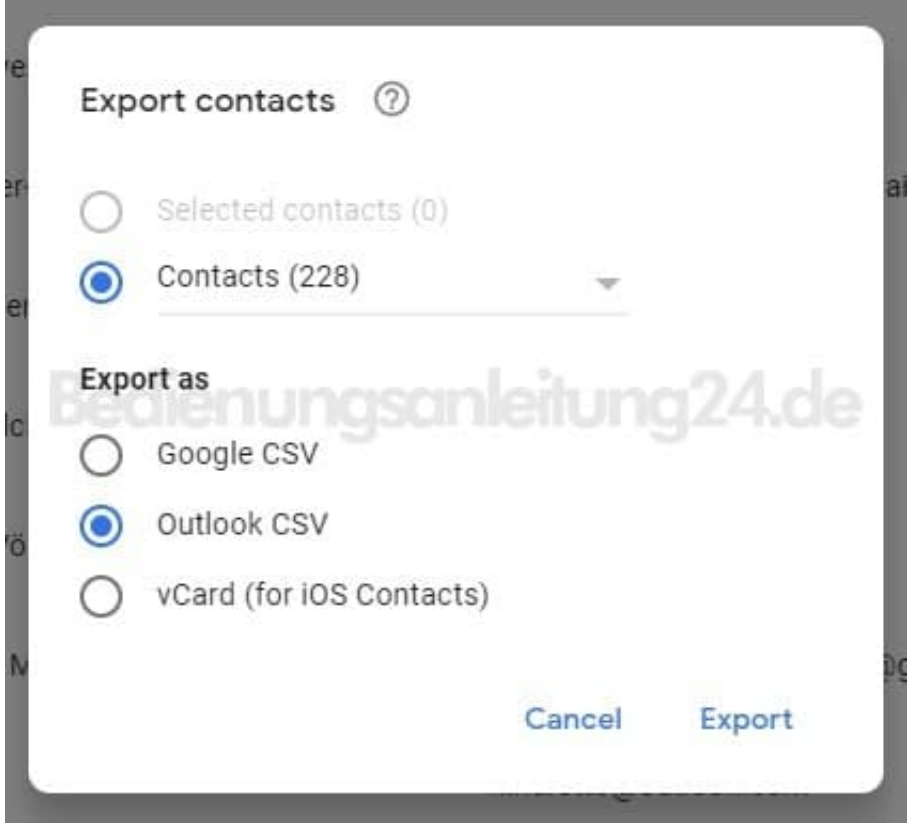

2. Die Heruntergeladene Datei muss nun von allem befreit werden, was das Telefon eh nicht versteht. Es gibt zwar einen Import-Dialog, um die Felder zuzuordnen, aber der kommt durcheinander bei so vielen verschiedenen Feldern.

Das Telefon versteht nur die folgenden Felder: Nachname,Vorname,eMail,Telefon,Tel. (Mobil),Tel. (Büro)

Dazu die CSV-Datei in Excel oder Google Sheets öffnen, die Spalten Markieren, die nicht mehr gebraucht werden (und dabei gleich die Daten kontrollieren und in die richtigen Spalten schieben).

Um es dem gTool später einfacher zu machen, kann man die Spalten auch gleich umbenennen in die oben angegebenen Titel.

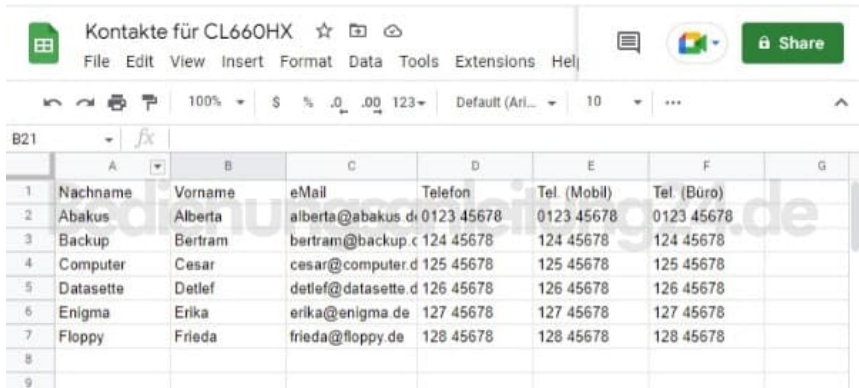

3. Diese Datei nun wieder speichern / als CSV exportieren. Trennzeichen (falls Excel fragt) ist das Komma.

Letzten Endes geht es darum, eine einfache CSV-Datei zu erhalten, die nur die nötigen Informationen enthält.

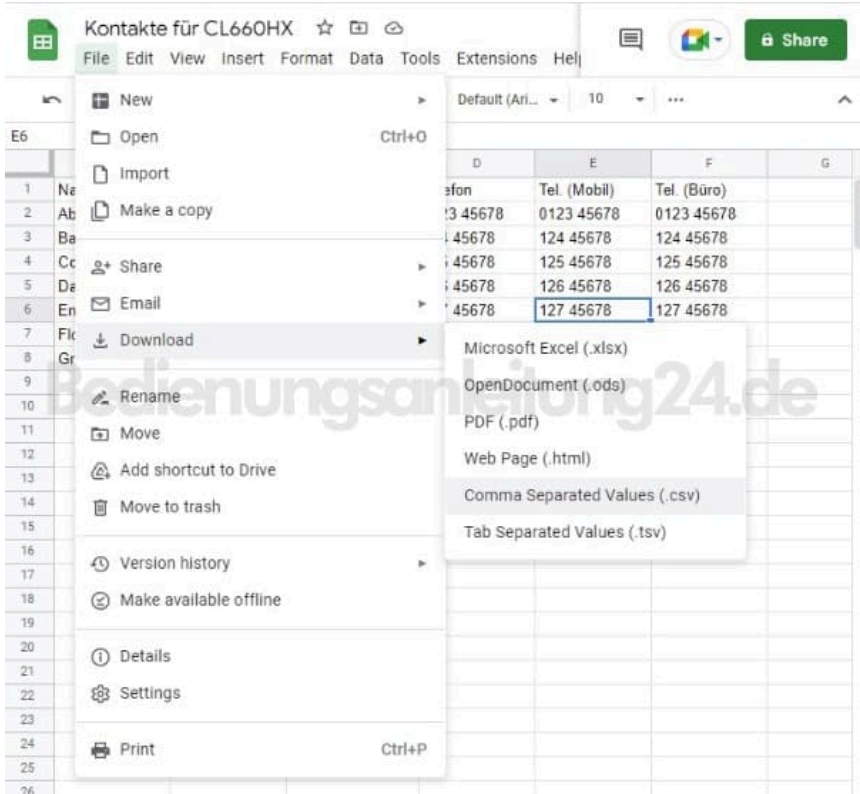

4. Man könnte die .csv Datei jetzt mit Hilfe des gTools importieren. Allerdings waren bei mir die Umlaute entweder verschwunden, oder durch komische Zeichen ersetzt.

Die .csv Datei, die wir jetzt erhalten haben, ist mit ziemlicher Sicherheit UTF-8 kodiert, und damit kann das gTool nicht umgehen.

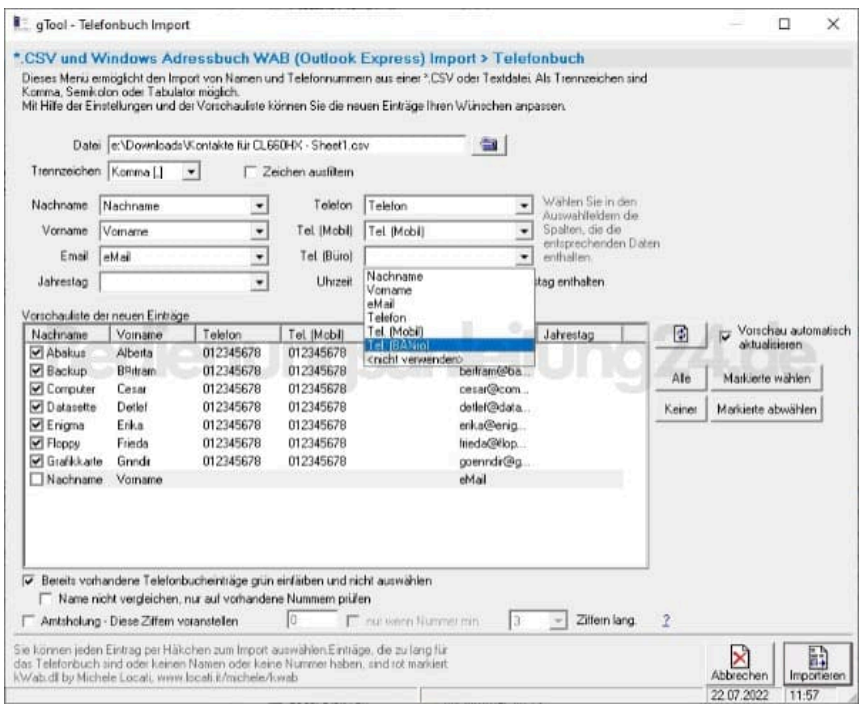

5. Daher muss die Datei noch in ISO-Latin-1 konvertiert werden. Ich zeige es hier am Beispiel des online-Konverters "Freeformatter.com":

https://www.freeformatter.com/convert-file-encoding.html

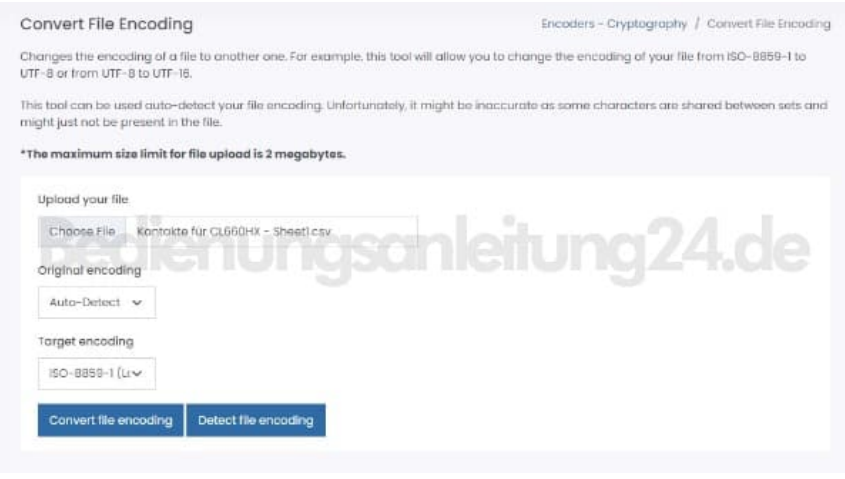

6. Nun kann das gTool die Umlaute lesen und den Import auf das Telefon starten.

Dazu in gTool, nachdem es sich mit dem Telefon verbunden hat, unter "Telefon->Telefonbuch" ganz rechts oben die Schaltfläche "Import" anklicken und "Aus \*.CSV und \*.TEL Datei" Auswählen.

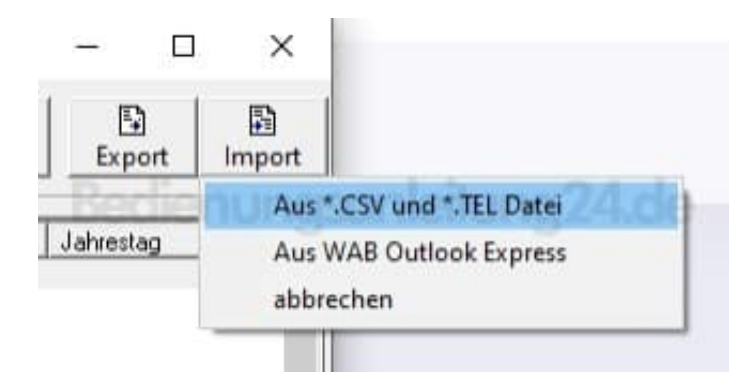

7. Wie man sieht, sind die Umlaute jetzt in Ordnung.

Zum Schluss den Import mit der Schaltfläche unten rechts "Importieren" starten.

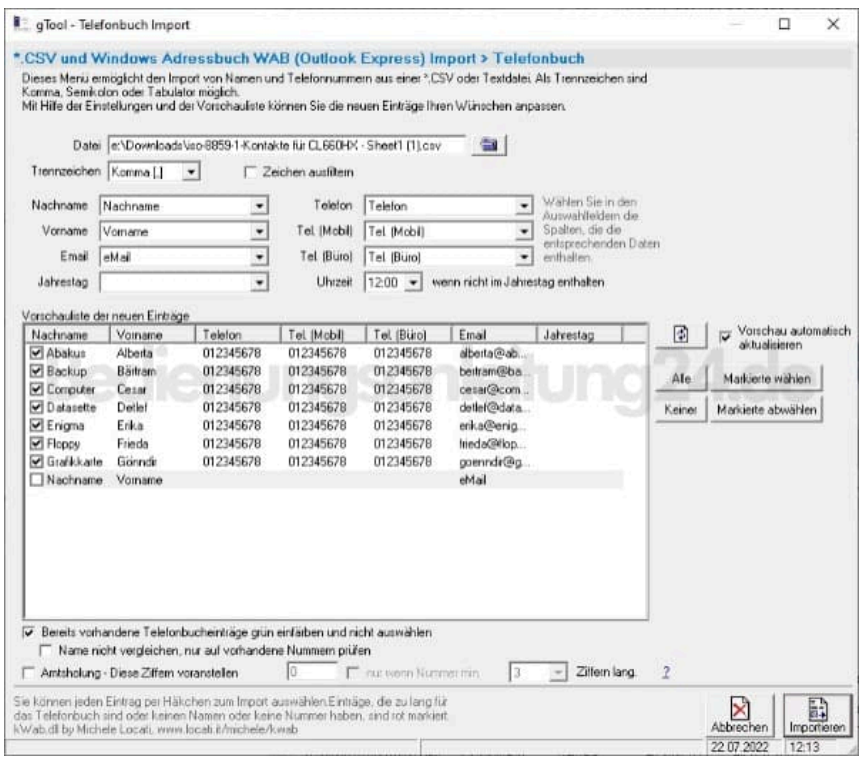

\*) gTool muss die Kommunikation mit dem Telefon herstellen. Dazu (falls noch nicht mit der QuickSync Software installiert) braucht es die Gigaset COM Treiber, um mit dem Telefon über das USB-Kabel zu reden. Diese also - falls noch nicht vorhanden - bitte installieren, wenn gTool bei der Installation danach fragt. \*) Manchmal sind die Telefone bzw. die Treiber etwas zickig. Dann hilft meistens ein abstecken, 5s warten, neu anstecken und evtl. ein Neustart der Software. \*) Ich habe zwei CL660HX und das eine wird vom Treiber unter COM3 erkannt, das andere unter COM4. Auch hier hilft nur ein Neustart von gTool und erneutes Wechseln des COM Ports.